## Outlook校外連線設定

2018/04/19

#### Microsoft Outlook 2010 啟動

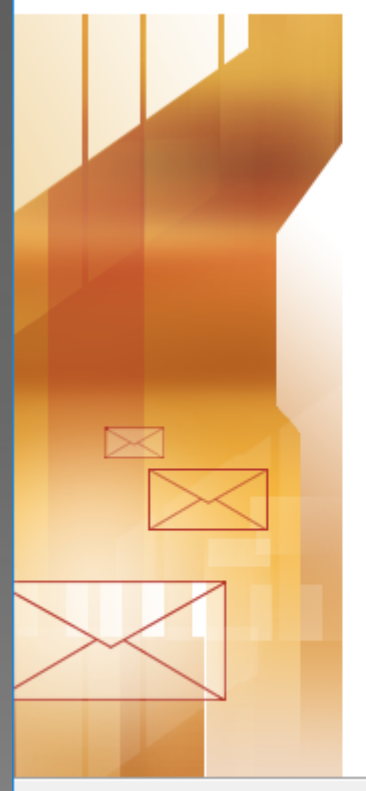

### Microsoft Outlook 2010 啟動

歡迎使用 Microsoft Outlook 2010 啟動精靈,精靈將引導您完成 Microsoft Outlook 2010 的設定程序。

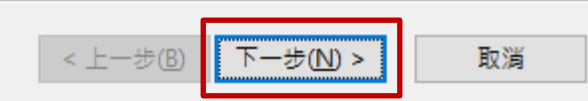

 $\times$ 

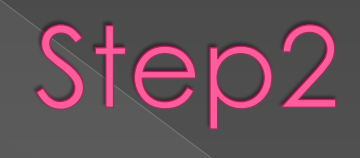

帳戶設定

電子郵件帳戶

您可以設定 Outlook 連線至網際網路電子郵件、Microsoft Exchange,或其他電子郵件伺服器。<br>您要設定電子郵件帳戶嗎?

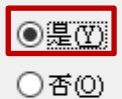

<上一步(B) 下一步(N) > 取消

 $\times$ 

氺

#### 新增帳戶

自動帳戶設定 

#### ○ 電子郵件帳戶(A)

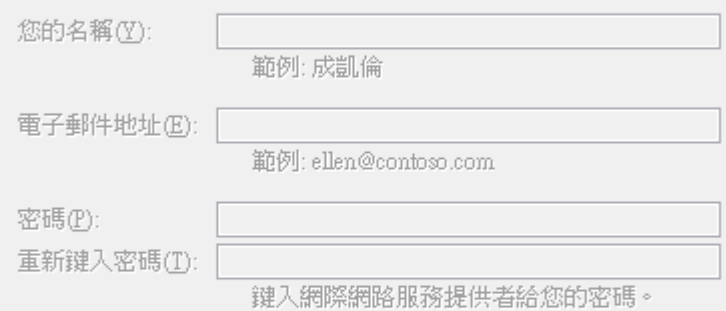

#### ○ 箇訊 (SMS) (X)

◎手動設定伺服器設定或其他伺服器類型(M)

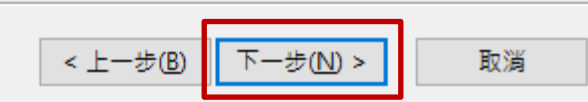

 $\times$ 兴

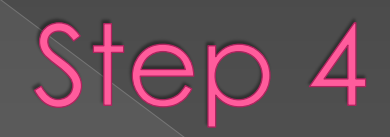

新増帳戶

選擇服務

#### ◎劉際劉路電子郵件(1)

連線至 POP 或 IMAP 伺服器,以傳送及接收電子郵件訊息。

○ Microsoft Exchange 或相容服務(M) 連線並存取電子郵件、行事曆、連絡人、傳真和語音信箱。

#### ○ 箇訊 (SMS) (X) 連線至行動裝置訊息服務。

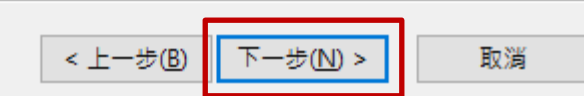

 $\times$ 

返

#### 新增帳戶  $\times$ 網際網路郵件設定 您的電子郵件帳戶需要這些設定才能生效。 輸入帳號及信箱地址 使用者資訊 测试帳戶設定 在填入本視窗資訊後,建議您按下面的按鈕以測試您的<br>帳戶。(網路必須連線) 您的名稱(Y): 電子郵件地址(E): @mail.tcu.edu.tw 伺服器資訊 [測試帳戶設定(I)... 帳戶類型(A): **IMAP** ☑按 [下一步] 按鈕測試帳戶設定(8) 内送郵件伺服器(I): pop.tcu.edu.tw 外寄郵件伺服器 (SMTP)(O): smtp.tcu.edu.tw 帳戶類型可選POP或IMPA登入資訊 使用者名稱(U): 密碼(P): 輸入帳號及密碼 \*\*\*\*\*\*\*\*\*\*\*\*\* □記住密碼(R) □需要使用安全密碼驗證 (SPA) 登入(Q) 其他設定(M)... 下一步(N)> < 上一步(B) 取消

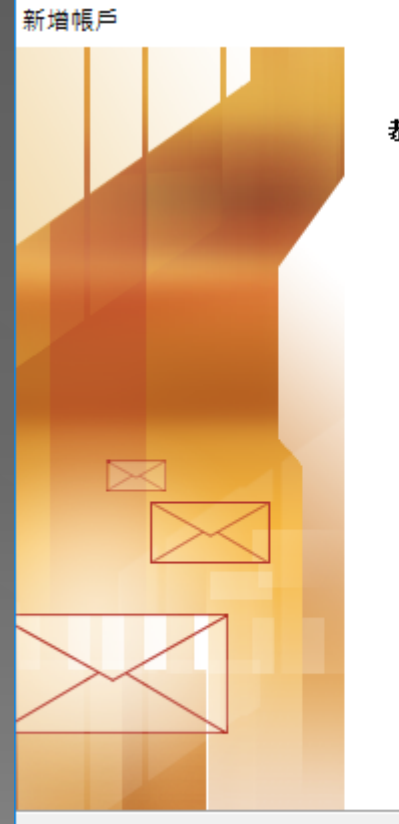

恭喜您!

您已經成功輸入所有設定帳戶所需的資訊。

若要結束精靈,請按一下 [完成]。

新增另一個帳戶(A)...

 $\times$ 

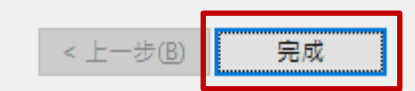